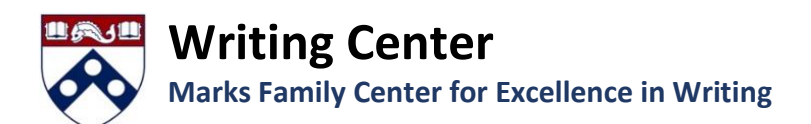

#### Step 1: Schedule an Online Writing Consultation

1. Create an account or log in to our online scheduling system[: https://upenn.mywconline.com/](https://upenn.mywconline.com/)

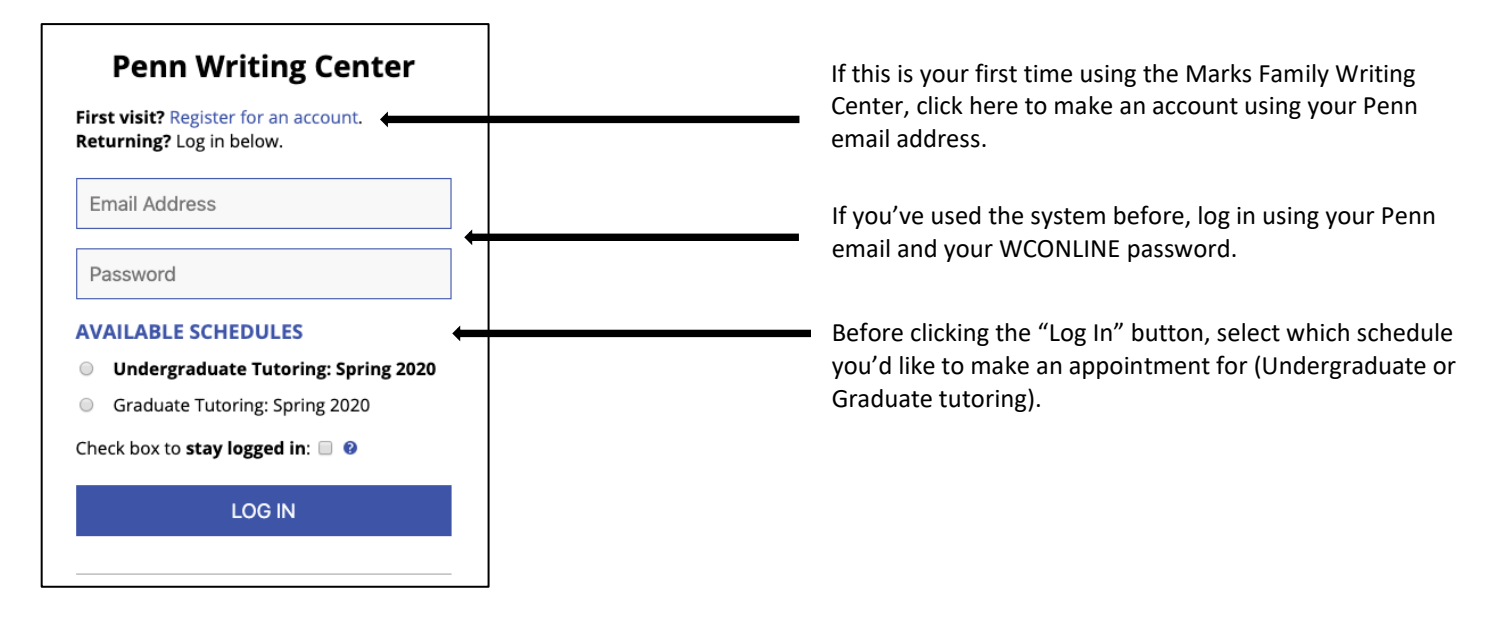

- 2. Press "log in" and then click on an open slot (white box) with your selected day and time. Complete the form and click "Create Appointment." You may attach the document you wish to work on at this time, or do so on your appointment day (see "Getting Ready for Your Appointment" below).
- 3. The timeslot will turn to yellow when your appointment is confirmed. Occasionally it will not turn yellow. This typically means that someone else booked it ahead of you. Refresh your browser and find a new time slot. If this doesn't work, contact [tutorhelp@writing.upenn.edu.](mailto:tutorhelp@writing.upenn.edu)

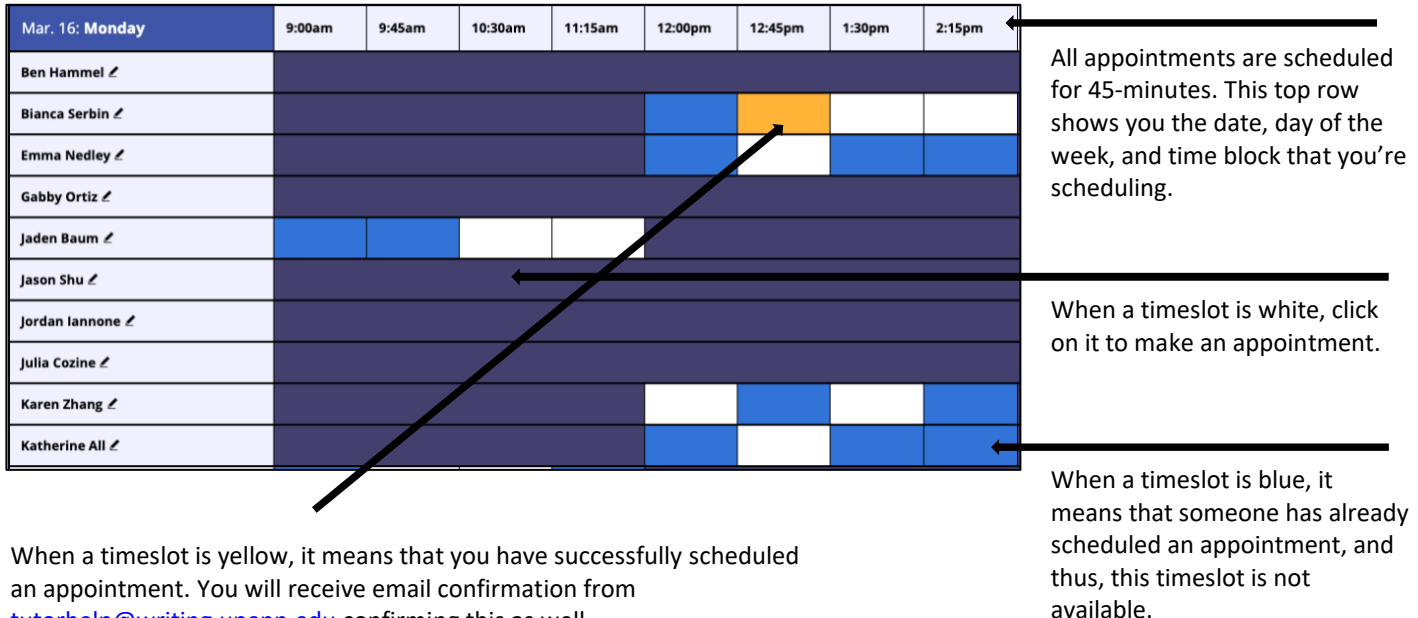

[tutorhelp@writing.upenn.edu](mailto:tutorhelp@writing.upenn.edu) confirming this as well.

# Step 2: Commencing Your Online Writing Consultation

Online consultations are done through WCONLINE in real time, meaning you will join the appointment at the scheduled time and work with the consultant through live video chat.

### Getting Ready for Your Online Appointment:

- Your online appointment will be a live 45 minute video chat.
- Charge your laptop, have a good internet connection, in a quiet, nondistracting space. Wear headphones.
- Log in at least 5 minutes before your appointment. Be sure to select "Yes" or "Allow" or "Share" to enable video and audio. The audio and video icons need to be unmuted before your camera and audio will work. When the session begins be sure to turn these on.
- Have your writing project ready in two formats: 1) cut and paste into the text box and 2) saved and handy as a word doc or PDF to upload. You and your tutor may find it useful to use both formats at different points in the session.

### Joining an Online Appointment:

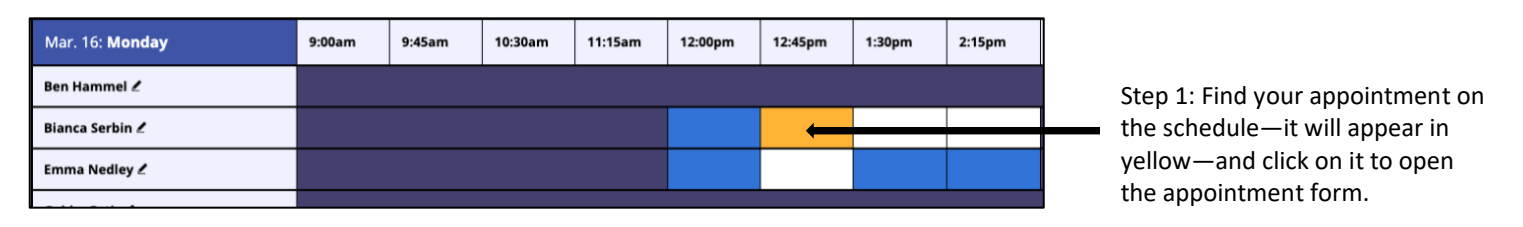

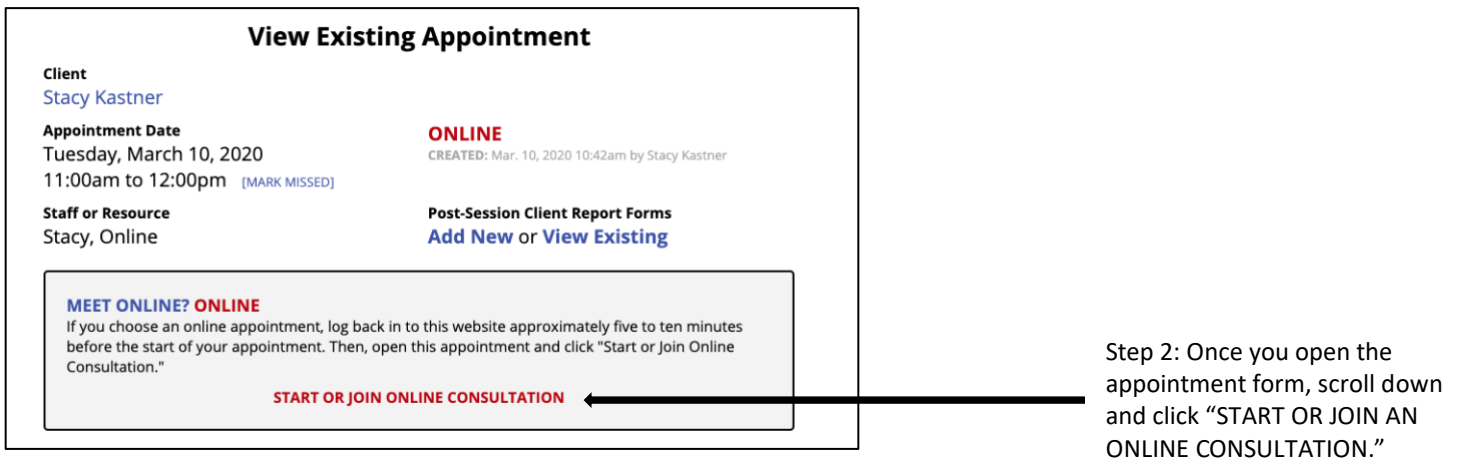

### Troubleshooting:

- Trouble with audio/video? Did you enable audio and video by unmuting the icons? If this doesn't work, then try reconnecting, changing the browser, or using the text chat.
- Trouble with connectivity? Try changing your browser
- Disconnected? Close the meeting and click "Start or Join Online Consultation." If you have timed out, head back to your appointment and start over.

## Step 3: Join and Share Writing for an Online Writing Consultation

When your online consultation begins, you will see a live video chat box on the top left, a text chat area on the right, a "whiteboard" area in the middle, and a toolbar at the top. The whiteboard offers instructions on how to use each section.

#### The Basics, Online Tutoring Interface:

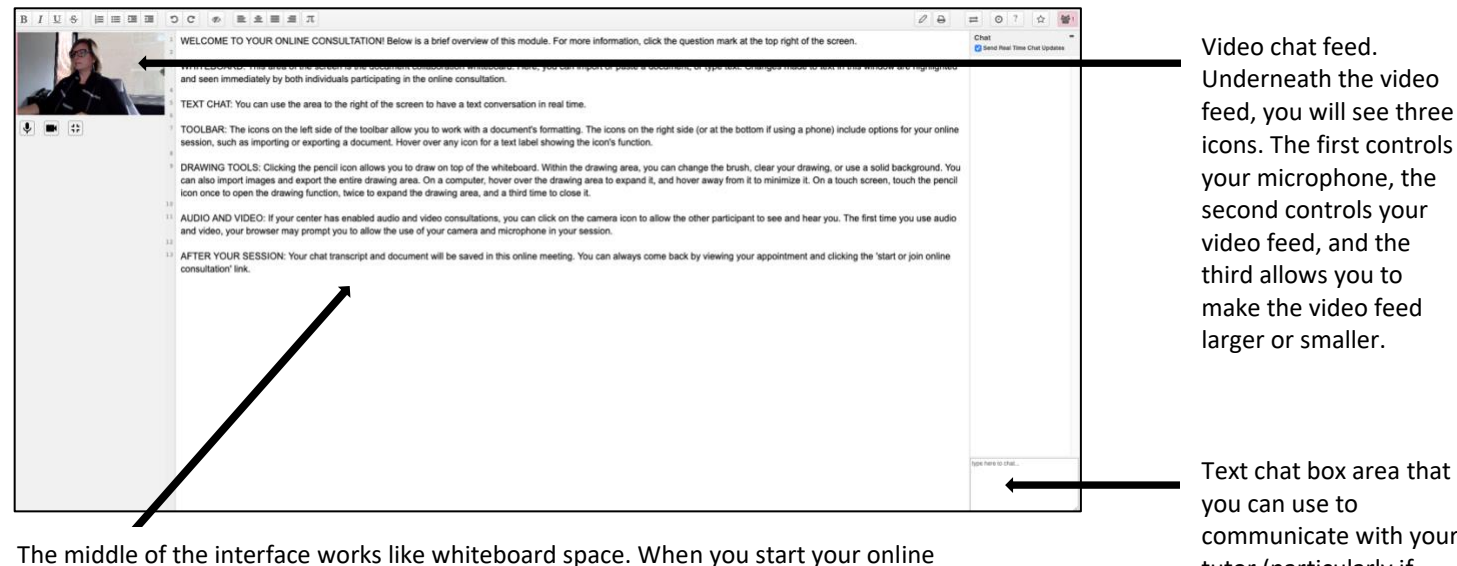

appointment, there will be instructions here for how to use each of the features of the digital interface. Once you've read them, this whiteboard space is where you will copy and paste in text to review with your tutor. Even if you've chosen to attach your paper to your appointment because it is heavily formatted, you will still want to use this whiteboard space to copy and paste in key sections of your writing that you want to work on with a tutor.

communicate with your tutor (particularly if you're having difficulties with audio or visual connections).

### Uploading a Document to Share with your Tutor:

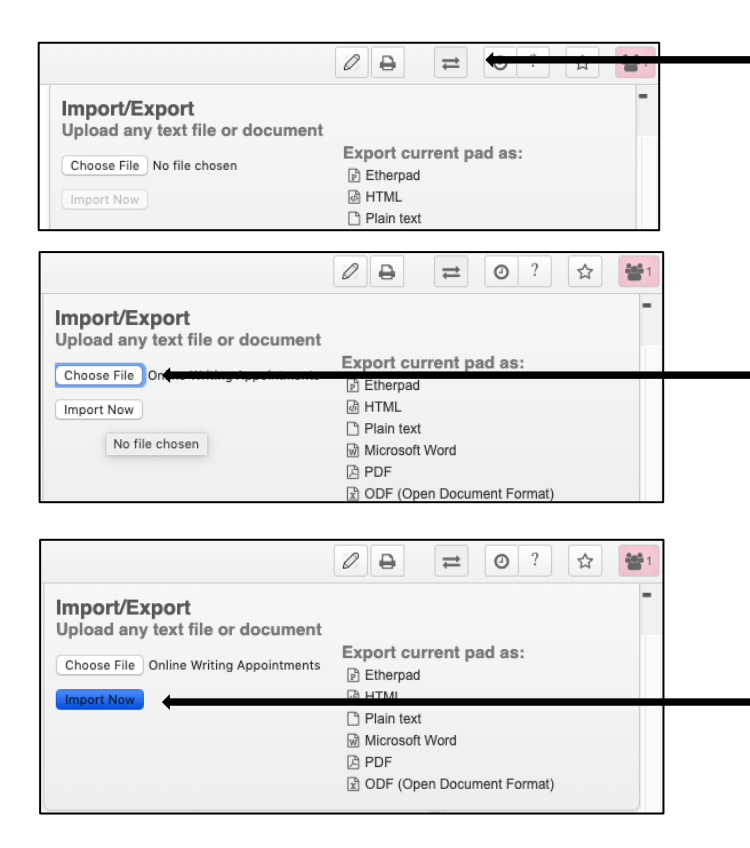

Step 1: To upload a file, you will see an icon in the top right corner of the screen that is two parallel arrows in opposite directions. Click on this icon and a pop up message will appear, allowing you to choose a file to upload.

Step 2: A pop up message will appear giving you the option to import or export a file. Click "Choose File" and use the file navigator to select and open the file you want to upload to the whiteboard space to work on with a tutor.

Step 3: Once the paper is selected, click "Import Now." When another box pops up asking you to confirm the import, click "OK," and your paper will populate within the whiteboard space.